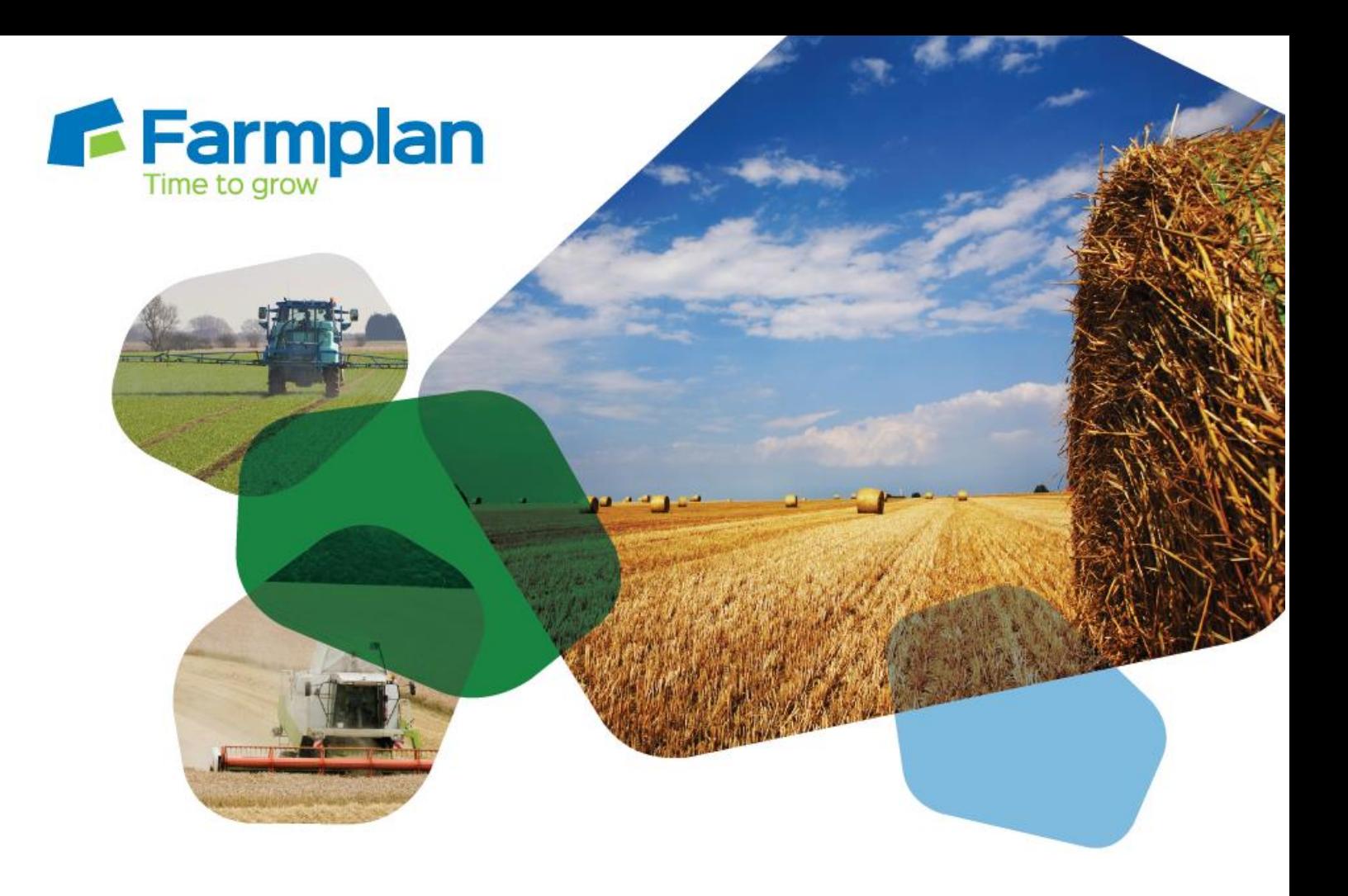

## **Setting up products for growers**

Download notes to accompany help video

Please note before proceeding:

These notes have been created to accompany the video guide available on the Farmplan website. The videos are quick help resources, and as such their contents do not cover every available situation, option, or solution: depending on your farm and business setup you may need to adapt or follow a different process.

For further information please contact the Gatekeeper support team, who will be happy to advise you.

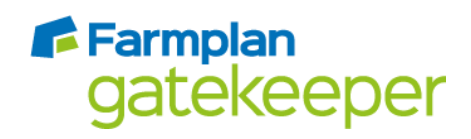

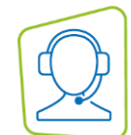

*If you have multiple separate businesses in your Gatekeeper, it may be more useful to setup the site catalogue to reduce data entry time. For more information you can view the 'Setting up products for agronomists' video or contact the support team.*

- 1. Click 'Setup' and then 'Products (Business)'.
- 2. From the list on the left hand side, select the appropriate heading for the product you wish to add.
- 3. Click 'Add New Product'.
- 4. Start to type the product name.

If the product you are adding is a registered pesticide (i.e., any spray product that is not an adjuvant or trace element), you will be presented with a list of products to pick from. Pick the correct product and click 'Save'. (If you can't see the name of the product you are trying to add, make sure you are adding your product under the correct heading.)

You will find that the MAPP number and manufacturer are automatically populated, and the product units have been updated.

If the product you are adding is not a pesticide, type the name and select the correct units. Click 'Save'.

If the product you are adding is a fertiliser:

- a. Click on the 'Nutrition' tab.
- b. *For liquid fertilisers only:* select 'Liquid' as the type. If the liquid fertiliser you are adding uses a w/w rather than w/v expression (e.g., Omex), change the 'Weight expression' setting and enter the product's specific gravity.
- c. Add the nutrient content of the product by clicking 'Add Item' and selecting a nutrient. Enter the nutrient content of the fertiliser as a percentage. Repeat to add further nutrients if necessary. Click 'Save'.

*Please note: as fertiliser declarations in the UK are made as oxides not elements, for P and K, select P2O<sup>5</sup> and K2O, not P (Elemental) or K (Elemental).* 

If the product you are adding is an organic manure:

- d. Click on the 'Nutrition' tab.
- e. Click on the 'Total Organic Manure' subtab and select the appropriate manure type.
- f. To add your own analysis, enter the total nutrient contents as appropriate, and enter available nutrients on the 'Available' tab.

To use the standard RB209 analysis figures, click on the 'PLANET' subtab and click either 'England and Wales' or 'Scotland' to populate your product with the standard nutrient contents.

5. Click 'Save', or 'OK' to save and close.

Crops | Livestock | Business & Accounts | Training | IT Solutions | Support

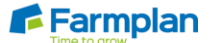